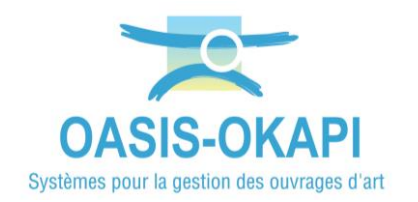

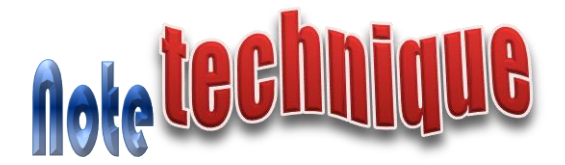

## **Préalable à l'utilisation d'un lien WEB OASIS pour la consultation des ouvrages**

## **Préambule**

La mise en place d'un login Consultation dans l'interface d'administration d'OASIS et d'un paramétrage de thématiques dans l'interface de paramétrage est un préalable à l'utilisation du mode Consultation.

## **Importation du login Consultation**

 Se référer à la documentation en ligne d'OASIS-WEB associée au paramétrage et à l'administration d'OASIS – Paragraphe *§ Les paramétrages d'OASIS>Le paramétrage des profils et des logins utilisateurs*

Il s'agit du fichier « consultation.xml » fourni.

Ouvrir l'interface « Oasis Admin Advanced » :

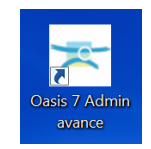

Utiliser la commande {Importer} du menu **{Fichier}** :

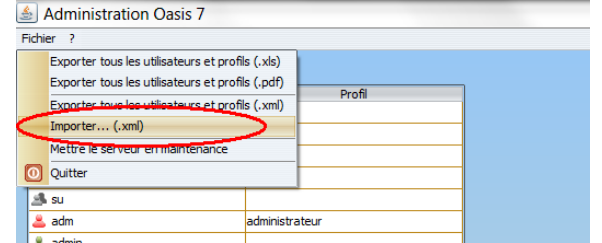

Le login « Consultation » a été ajouté à la liste de vos login et profils :

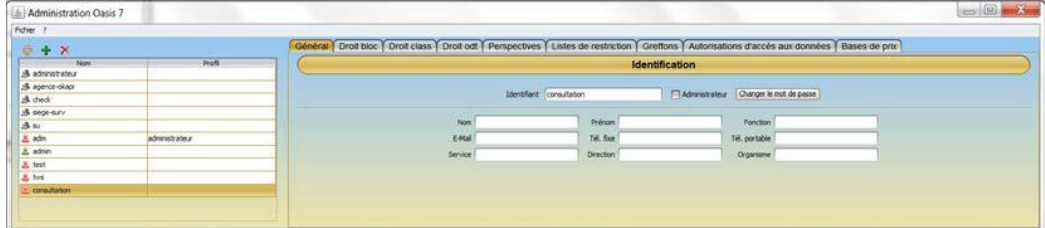

o C'est ce login qui est utilisé lorsqu'on active le lien Consultation d'OASIS.

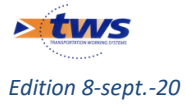

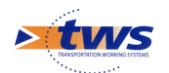

## **Paramétrage des thématiques OASIS-WEB**

 Se référer à la documentation en ligne d'OASIS-WEB associée au paramétrage et à l'administration d'OASIS – Paragraphe *§ Les paramétrages d'OASIS>Le paramétrage du composant WEB d'OASIS>OASIS-WEB : Les paramétrages>Paramétrer des thématiques*

Pour rappel, dans OASIS-WEB, les ouvrages et autres objets (visites, actions, etc.) peuvent être affichés selon des thématiques liées au type d'ouvrage (ponts, murs, etc.) et au type d'objet (infrastructures, visites, actions, etc.).

Il s'agit ici de paramétrer les thématiques utiles à la gestion de vos ouvrages.

Ouvrir l'interface « Oasis Paramétrage » :

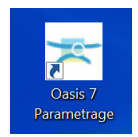

Utiliser la commande {Propriétés} du menu **{Paramétrage}** :

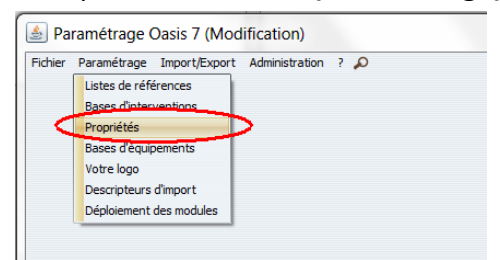

- Pour le type d'objet [Infrastructure] :

Type d'objet

o Créer, si celles-ci n'existent pas, les thématiques « Matériau » et « Structure » :

Infrastructure

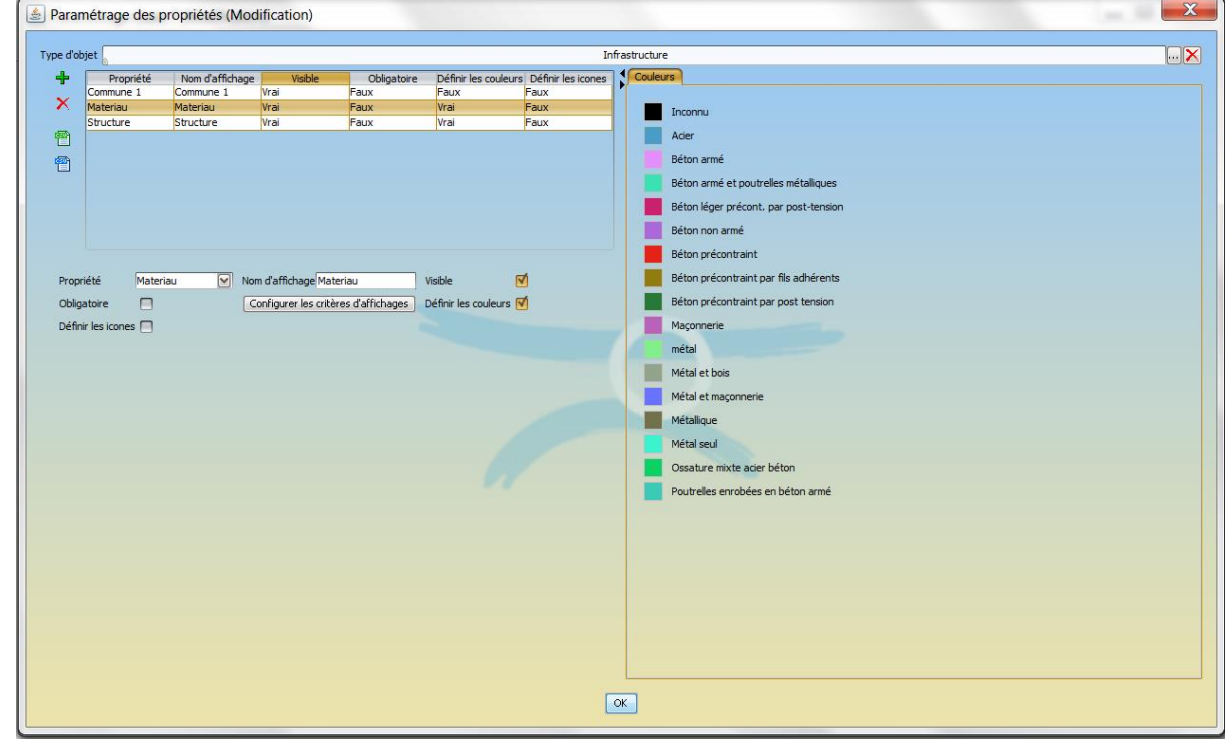

 $\checkmark$  Thématique « Matériau » :

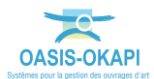

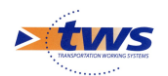

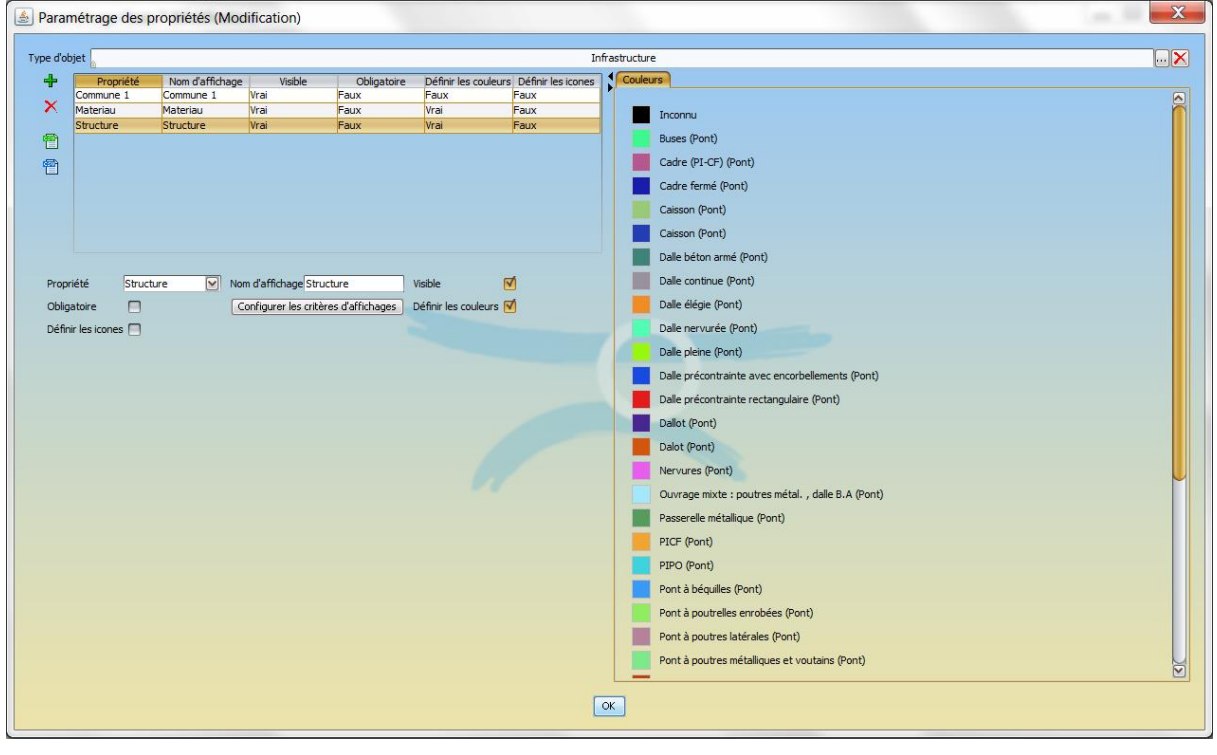

 $Pont$ 

- Pour le type d'objet [Pont] : Type d'objet  $\sqrt{\frac{1}{2}}$ 
	- o Créer la thématique « Ouverture » :

Thématique « Structure » :

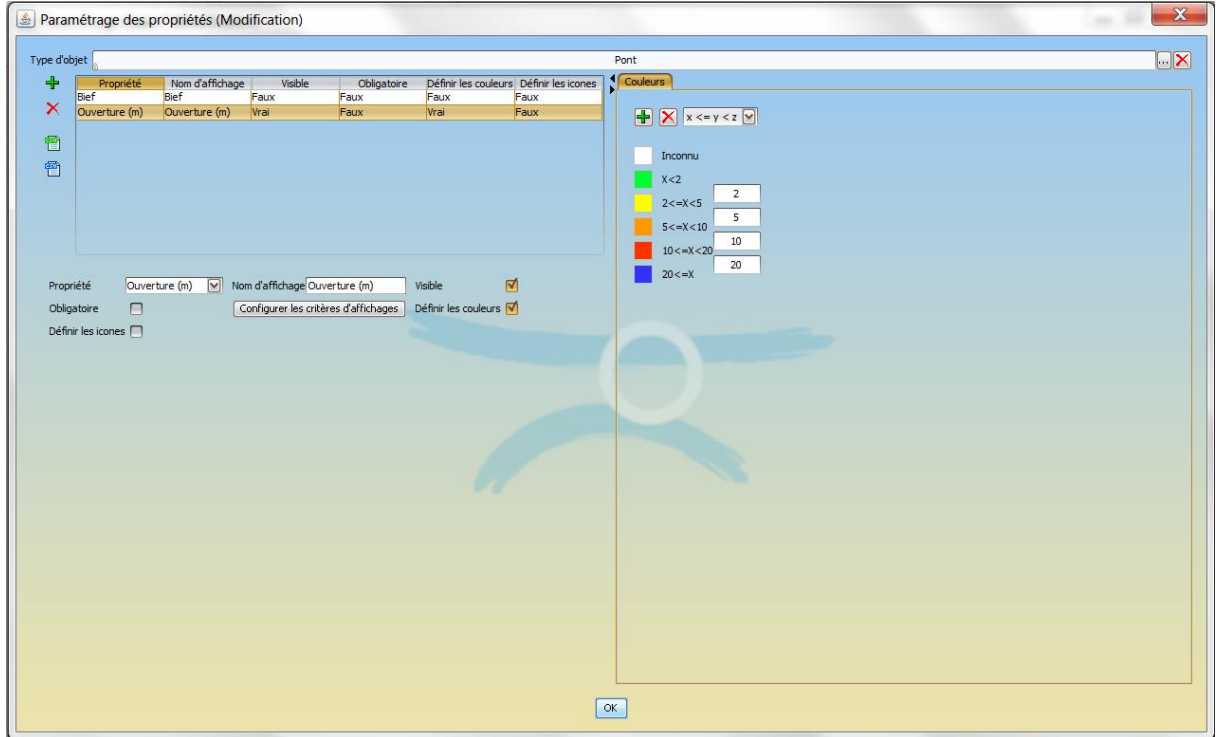

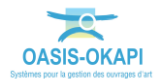